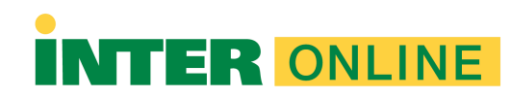

## **Guía para el Uso de Respondus Monitor (Facultad)**

## **¿Qué es Respondus Monitor?**

Respondus Monitor es la herramienta, en conjunto con Respondus LockDown Browser, permite tomar exámenes custodiados de manera remota. El sistema graba vídeo y audio mientras el estudiante toma un examen en línea, permitiendo así que puedan tomar exámenes desde cualquier lugar. Si el profesor opta por habilitarlo, los estudiantes, pueden tomar el examen. Es requerido que el estudiante cuente con una *webcam,* un micrófono y que instale Respondus LockDown Browser en su computadora. Además, deberá mostrar a la cámara un ID válido y el entorno en donde estará tomando la prueba custodiada. Luego de que el examen sea completado, el profesor podrá ver los detalles de la prueba incluyendo los videos grabados. El sistema mostrará niveles de alerta para destacar aquellos que requieran de manera urgente la revisión del profesor.

### **Comparta con sus estudiantes los vídeos que muestran realizar las descargas e instalar la herramienta:**

- ¿Cómo instalar Respondus LockDown Browser? [https://youtu.be/AQ\\_RSWkIRqk](https://youtu.be/AQ_RSWkIRqk)
- [•](https://youtu.be/AQ_RSWkIRqk) ¿Cómo probar su cámara web en Respondus LockDown Browser / Monitor? <https://youtu.be/Cu9WPOMEhfY>

#### **¿Cómo programar Respondus Monitor?**

Vaya al Panel de control en Blackboard, localice la sección de *Course Tools* y seleccione Respondus LockDown Browser.

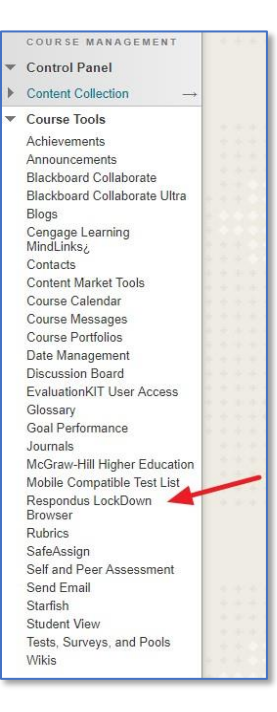

Localice el título de la prueba que desea trabajar. Presione el ícono que aparece a la izquierda del título y seleccione *Settings*.

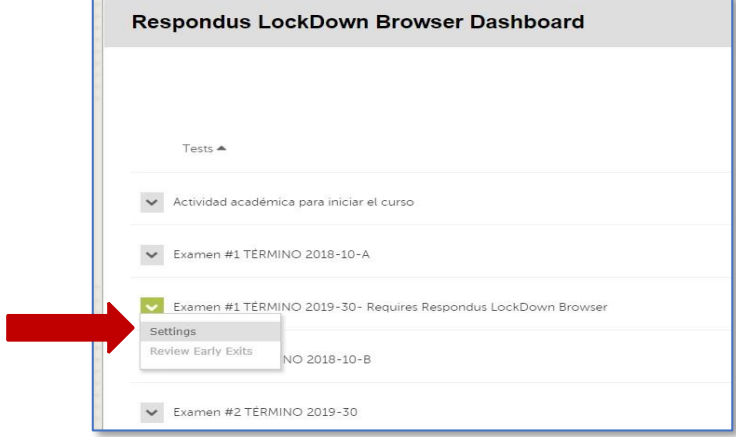

Bajo la primera sección llamada *Respondus LockDown Browser* seleccione *Require Respondus LockDown Browser*. Asegúrese de escribir la contraseña que se le haya asignado para el mes y curso correspondiente.

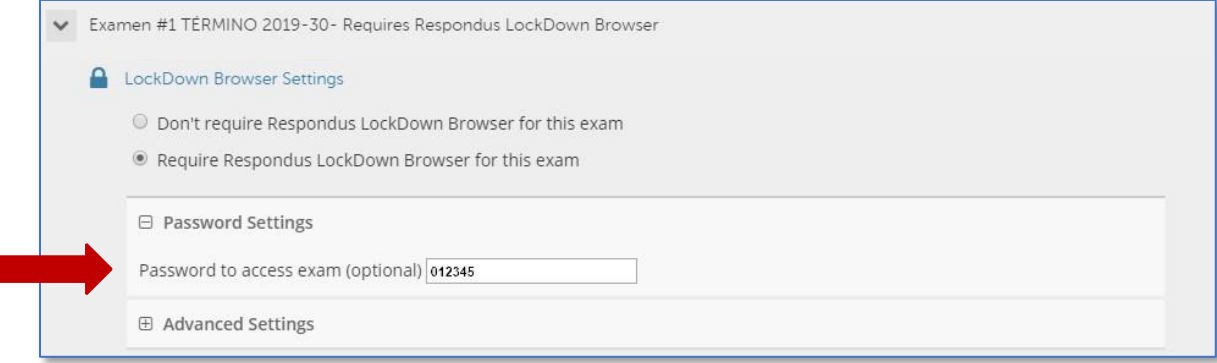

Para que los estudiantes puedan tomar el examen con una cámara web y/o en un centro autorizado para custodiar, seleccione la opción que dice *Allow this exam to additionally be delivered in a proctored lab*. Si el profesor escoge esta opción, evitará la solicitud de su autorización.

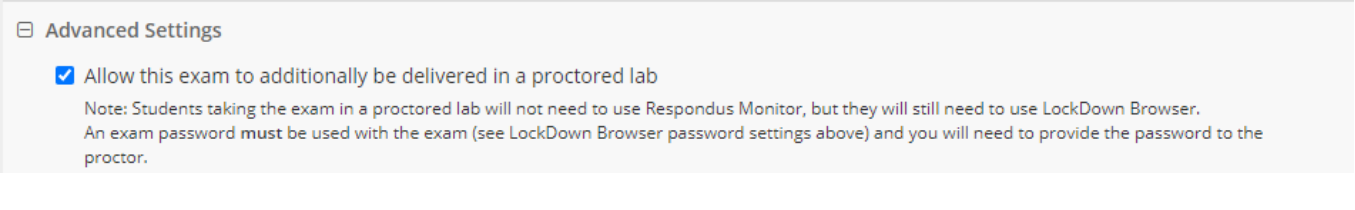

Seleccione los elementos que se incluirán en la secuencia de inicio, estos son los pasos que un estudiante debe completar antes del inicio de un examen. En este caso se deben dejar marcados todos los pasos seleccionados. Al finalizar, asegúrese de presionar el botón que dice *Save + Close*.

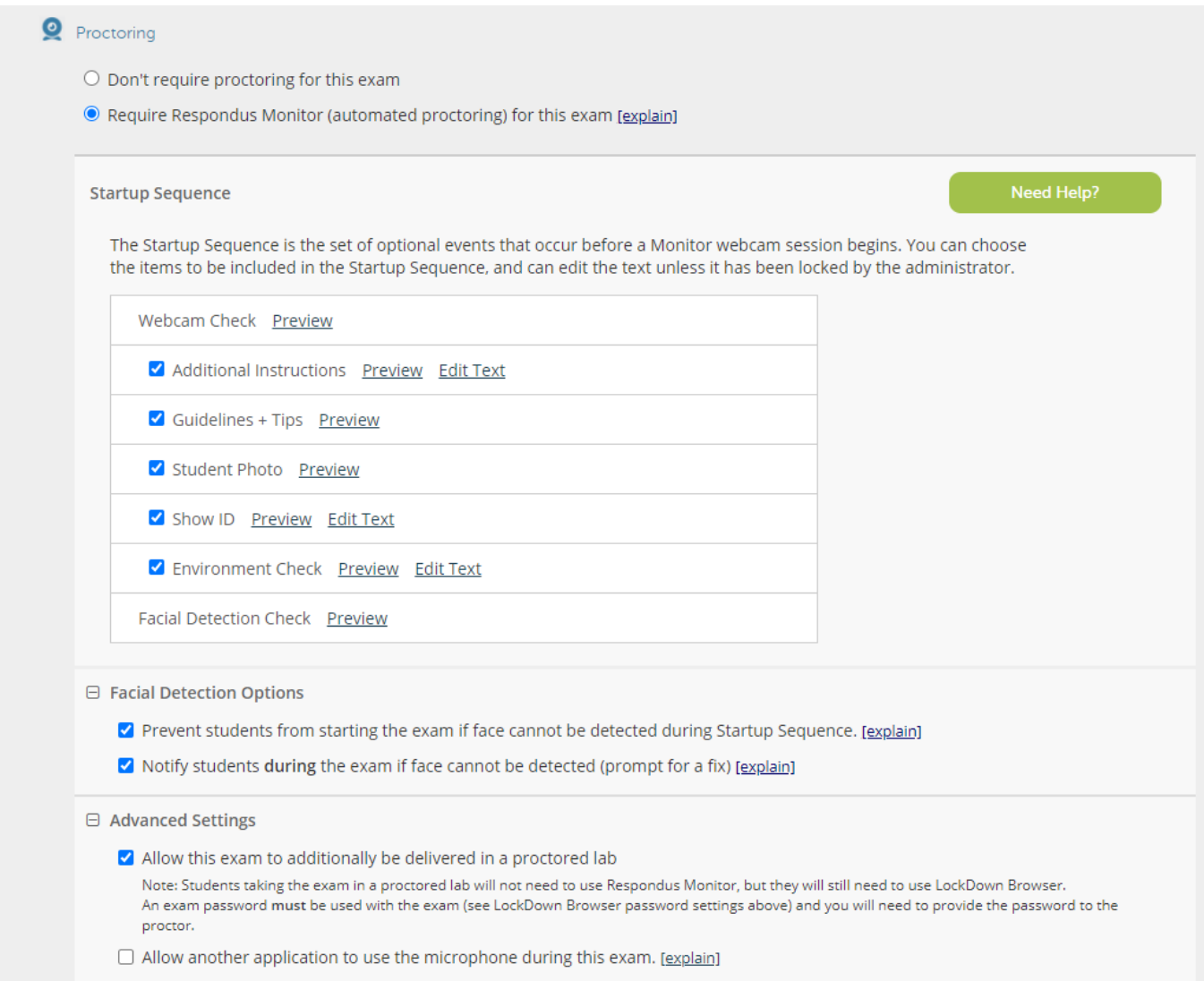

### **¿Los estudiantes tienen problemas para acceder al examen?**

En ocasiones el sistema refleja un error que no permite que los estudiantes puedan ingresar al examen. Acceda al área de configuración de Respondus y verifique que no aparezca un Error. Si aparece, presione *Fix It* para corregir el problema. Este error aparecerá cuando hubo problemas de enlace entre el sistema y el examen o si el profesor realiza cambios en el examen luego de haber configurado el examen con Respondus.

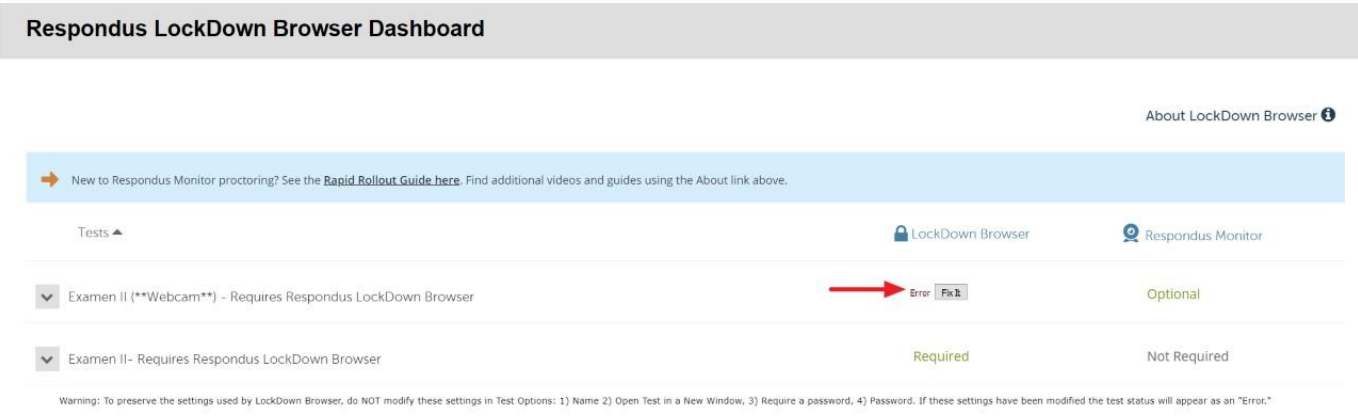

# **¿Cómo ver las grabaciones de video de respondus monitor?**

Si los estudiantes usaron la función de cámara web (Monitor Respondus) para contestar el examen, los instructores deben acceder y revisar los vídeos grabados. Tenga en cuenta que Respondus Monitor está destinado a ser un elemento disuasivo para evitar cualquier acción no permitida en este proceso académico, por lo que depende del instructor determinar el nivel de revisión justificado para los vídeos.

#### **Para revisar los vídeos de los estudiantes:**

Vaya al Panel de control en Blackboard, localice la sección de *Course Tools* y seleccione Respondus LockDown Browser.

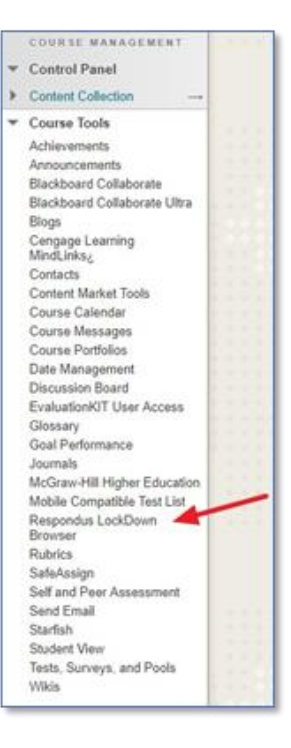

Localice el título de la prueba que desea trabajar. Presione el ícono que aparece a la izquierda del título y seleccione *Class Results*.

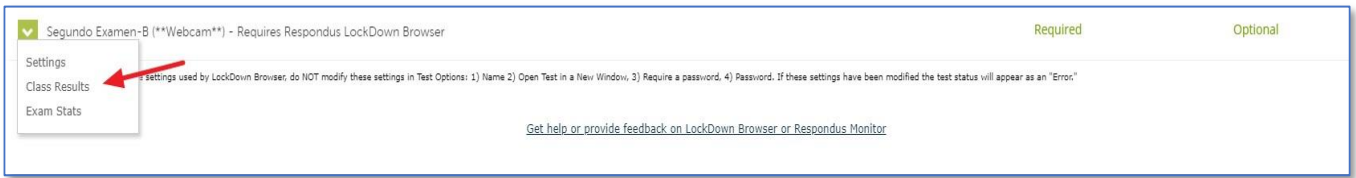

Se muestra una lista de los estudiantes en el curso, la fecha, la hora, la duración de la prueba, la prioridad de revisión, la calificación (si corresponde) y la marca que confirma su revisión.

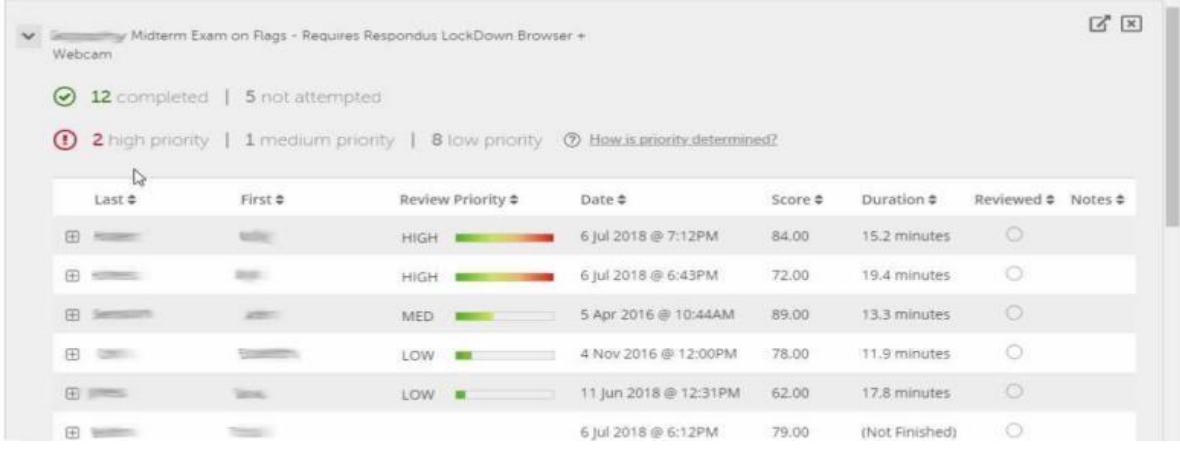

Haga clic en [**+**] para expandir la sección de un estudiante.

Los detalles de la secuencia de inicio y la sesión de examen se muestran en imágenes miniaturas. Haga clic en una imagen para ver el video desde el momento indicado. Los videos se pueden marcar como revisados o el instructor puede agregar notas o comentarios.

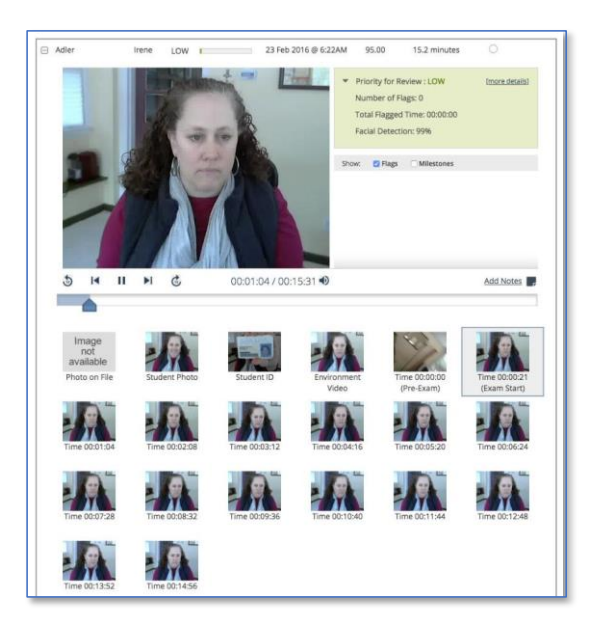

Fuente de la imagen: Respondus.com

**Recursos adicionales en:** <http://www.respondus.com/products/monitor/resources.shtml>